*Institutional Review Board (IRB)/ Office of Sponsored Projects*

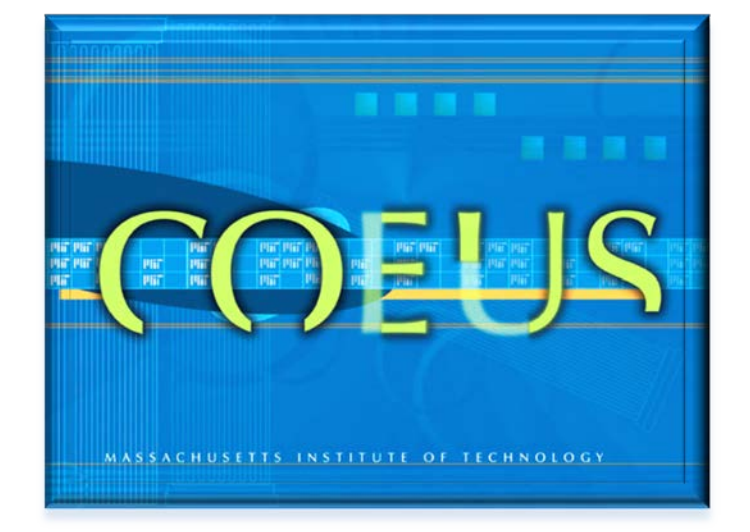

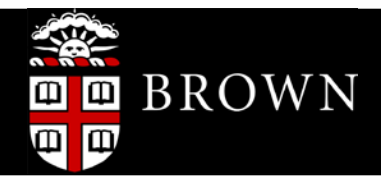

# IRB VIEW PROTOCOL GUIDE

Coeus Lite 4.5.1.P2 | Document Version 1 | Updated January 2015

# **Table of Contents**

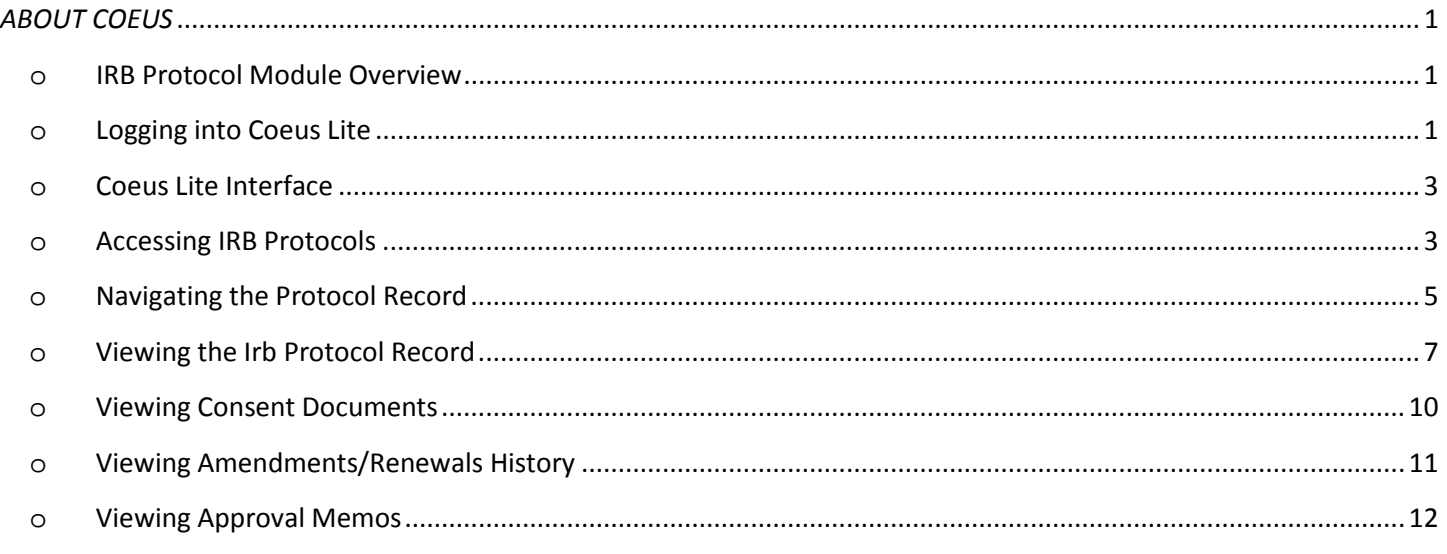

# <span id="page-1-0"></span>*ABOUT COEUS*

Coeus is a research administration and grant management system developed by the Massachusetts Institute of Technology's Office of Sponsored Programs and implemented by the University in April 2006. The system centralizes stored information about proposals, protocols, awards, & subawards and is the system of record for all research activities for the University. In addition, it contains interfaces for proposal-development and IACUC protocol submissions that are electronically routed and approved within Coeus.

The following guide will introduce you to the **IRB Protocol Module** in Coeus Lite; providing instruction on how to access your IRB protocols, including currently approved consent documents.

## <span id="page-1-1"></span>O **IRB PROTOCOL MODULE OVERVIEW**

The IRB protocol module in Coeus has been designed to allow investigators and designated staff to view their approved protocols involving human participants. This view access includes currently approved consent documents, IRB approval memos, and other information for reference.

The use of Coeus IRB module supports the efforts of the office of the Institutional Review Board (IRB) to assist the Brown University research community with support and guidance to ensure consistency between research study activities and approved research protocols and procedures.

# <span id="page-1-2"></span>O **LOGGING INTO COEUS LITE**

**1.** To begin, use your internet browser to access the URL for the Coeus Lite homepage <https://coeus.brown.edu/prod/userAuthAction.do>

Or go to

[https://coeus.brown.edu](https://coeus.brown.edu/)

• **LAUNCH COEUS LITE** link

*\*NOTE\* -* When accessing Coeus Lite from "**off campus**," you must be logged into SSL- VPN to access Brown's servers.

## *Link to Brown WebVPN Service:* [http://vpn.brown.edu](http://vpn.brown.edu/)

For more information about the VPN system – [https://wiki.brown.edu/confluence/display/CISDOC/VPN+\(Virtual+Private+Network\)](https://wiki.brown.edu/confluence/display/CISDOC/VPN+(Virtual+Private+Network))

#### *You will be asked to log in using your Brown Username and Password.*

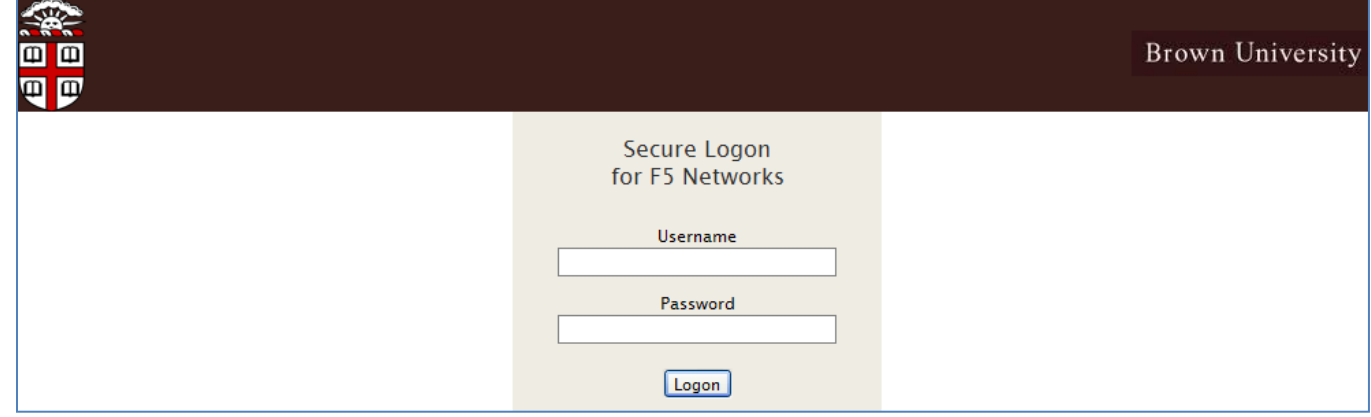

After logging into VPN, your browser may close once you are logged into VPN. There will be a red "F5" active in your system tray on the bottom right hand corner of your screen if you are connected to VPN.

If you try to access Coeus Lite from outside of Brown without being logged into VPN, you will receive the following message:

## *"Network Timeout The server at coeus.brown.edu is taking too long to respond. The requested site did not respond to a connection request and the browser has stopped waiting for a reply."*

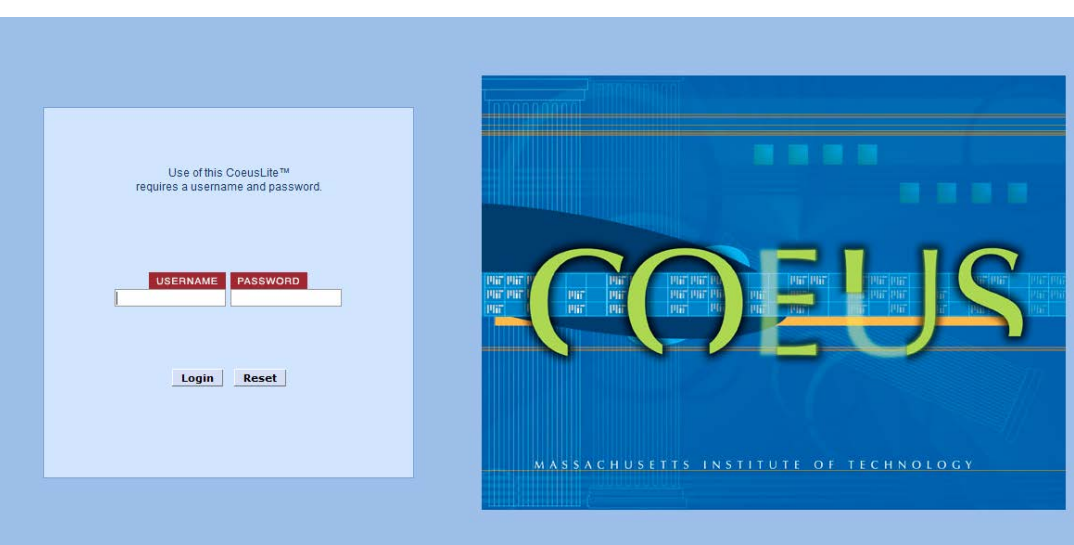

The Coeus application requires your Brown User Name and Password for login.

- Click in the **User Name** field and enter your **Brown User Name.**
- Click in the **Password** field and enter your **Brown Password.**
- Click on the [**LOGIN**] button

The **Coeus Lite Homepage** will open where you can access your protocols.

# <span id="page-3-0"></span>O **COEUS LITE INTERFACE**

Once you have logged in to COEUS, the first screen you will see is the **Welcome to Coeus Lite** homepage.

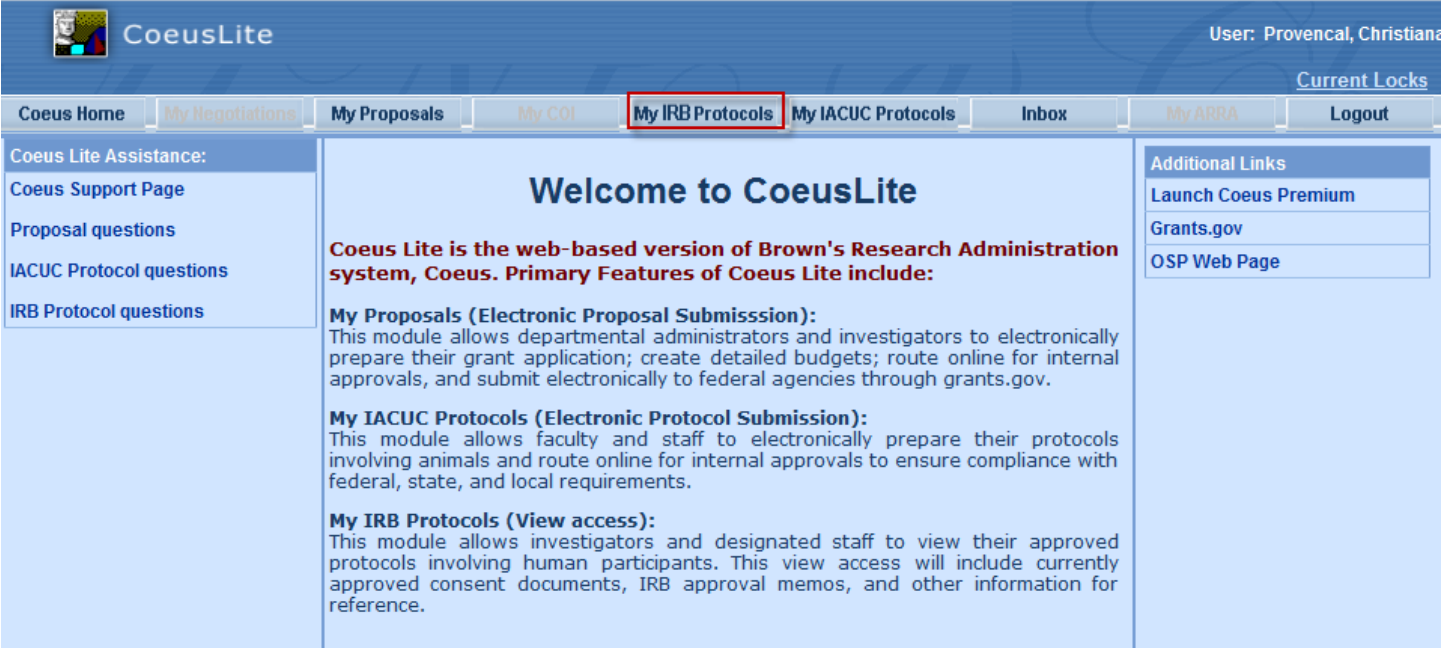

## **Welcome to Coeus Lite Page** contains the following links **(Links that are greyed out are currently not Used)**:

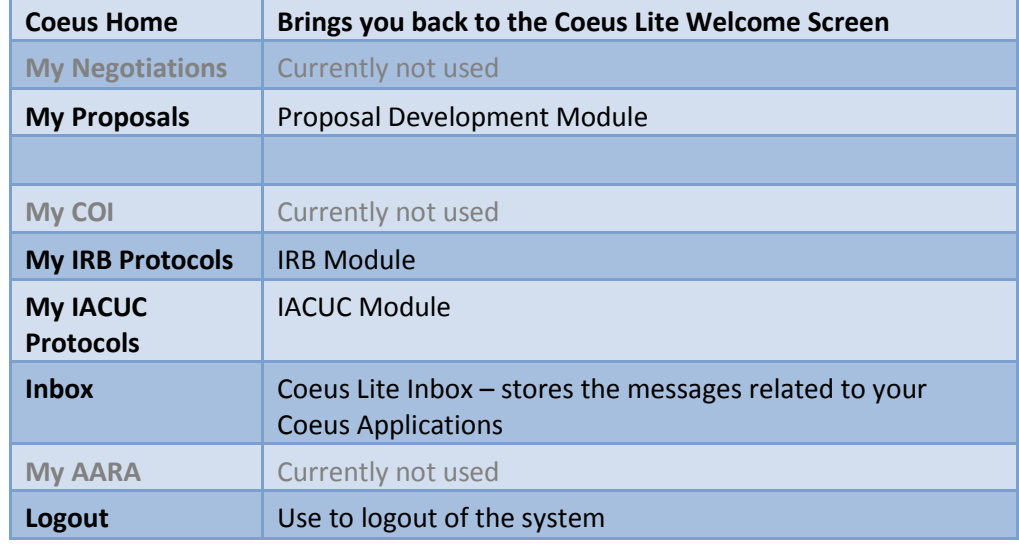

# <span id="page-3-1"></span>O **ACCESSING IRB PROTOCOLS**

1. Click on the **MY IRB PROTOCOLS** link to access the module and a new screen will open;

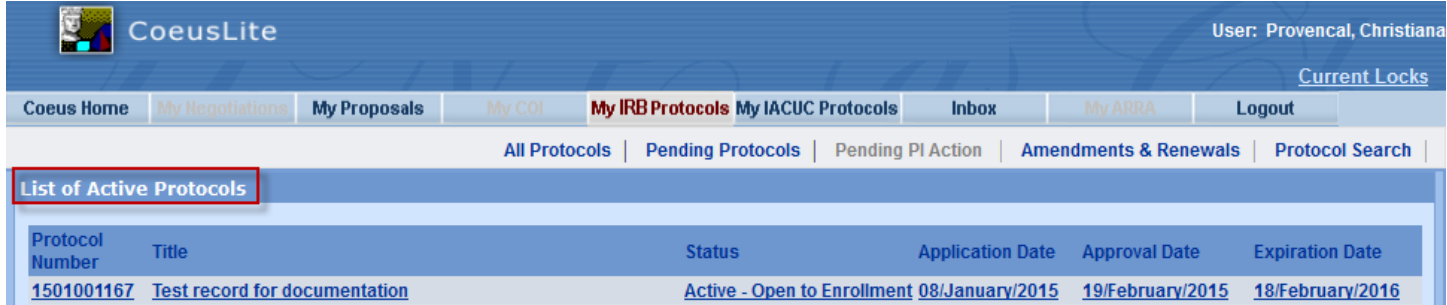

The screen will default to a **List of Active Protocols**. All your active protocols will be listed here. Now that you are in the IRB Module - A second row of navigation links will also appear on this screen.

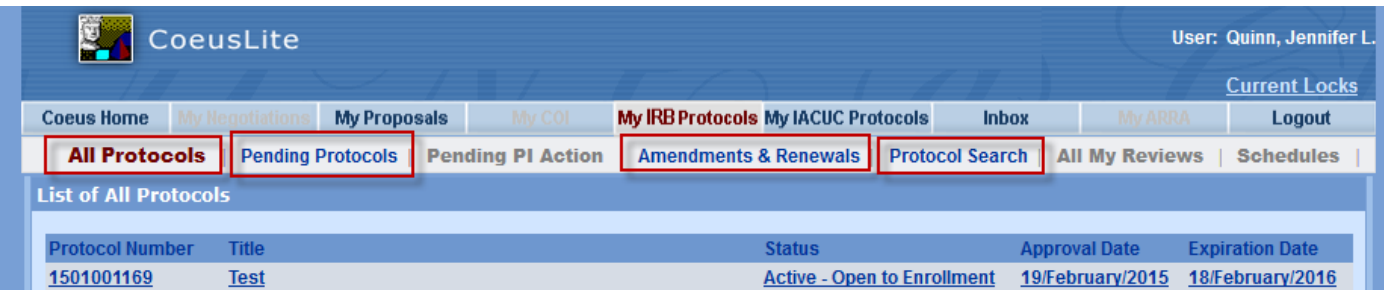

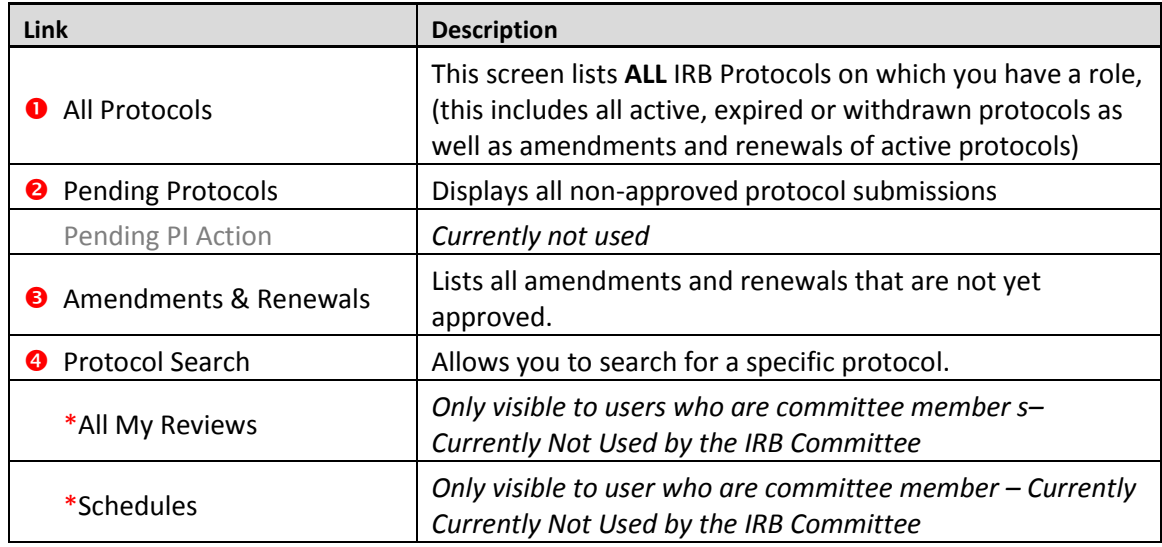

Within the various "List" screens of your protocols, you will see consistent columns that identify the Protocol Number, Title, and Status. Dependent on which grouping of protocols you are viewing, you will see additional columns.

For example, the "List of Active Protocols" screen displays as follows:

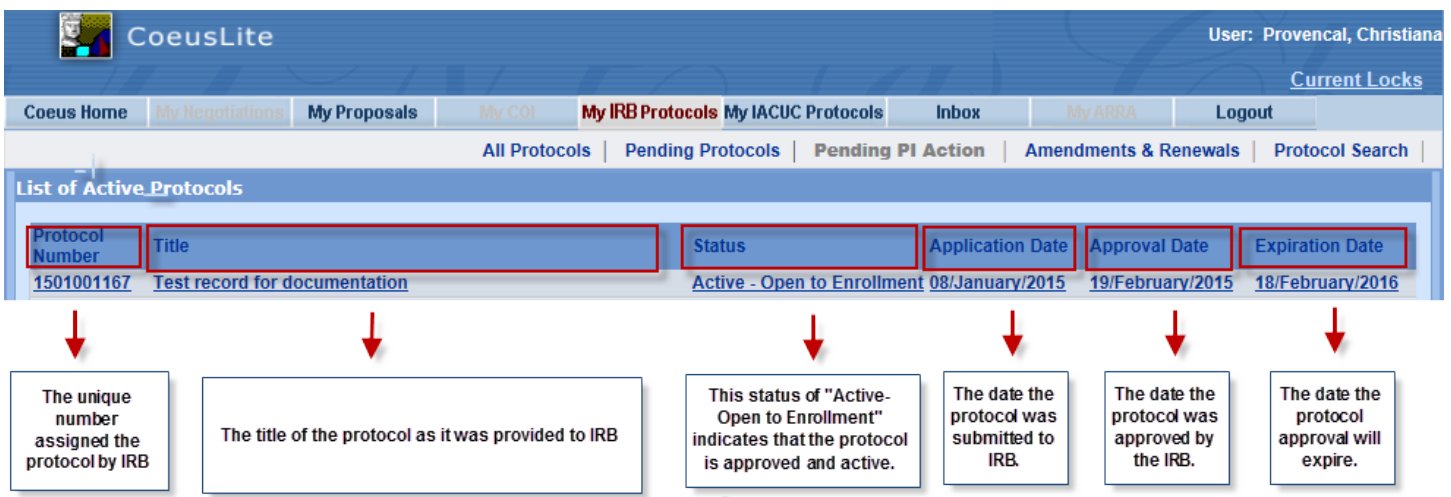

## **To view/open a specific protocol, click on the protocol link via the Protocol Number or Title.**

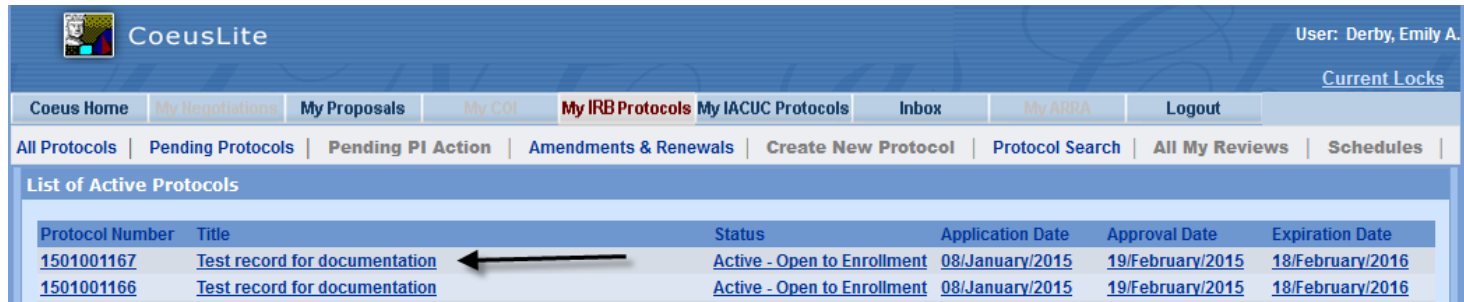

The screen will open to the **"General Info"** screen.

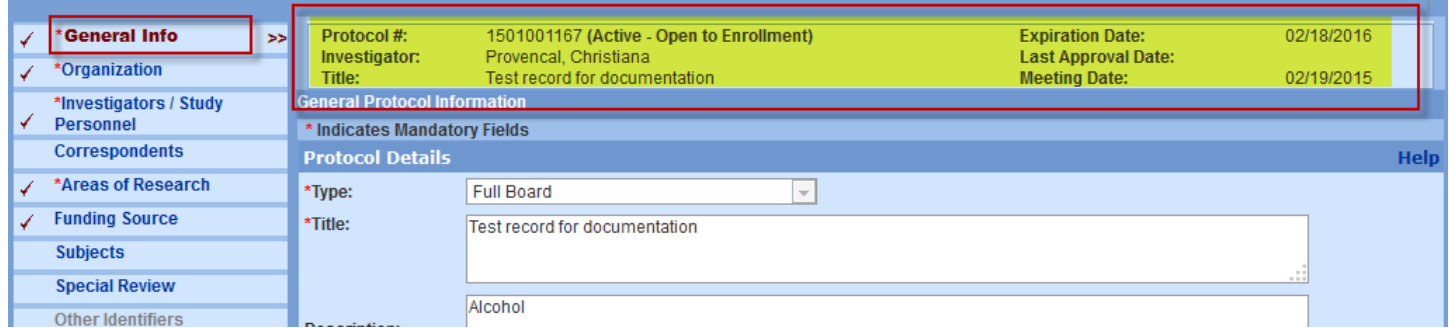

Each screen within the Protocol Record will contain the main identifiers of the protocol record:

- Protocol #
- Investigator
- Title

Once in a record, you can navigate through different sections of the protocol by clicking on a link in the left hand navigation panel.

## <span id="page-5-0"></span>O **NAVIGATING THE PROTOCOL RECORD**

*Use the Navigation Panel Links to navigate through your protocol. Do not use your Browser's "Back" or "Forward" buttons – these functions are not supported for use in navigation in Coeus Lite.* 

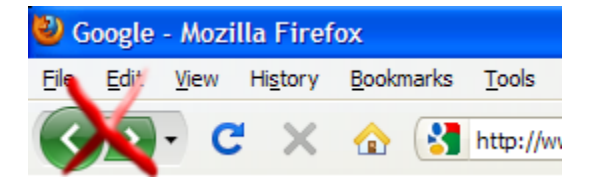

Use the following Navigation Panel links to navigate your protocol:

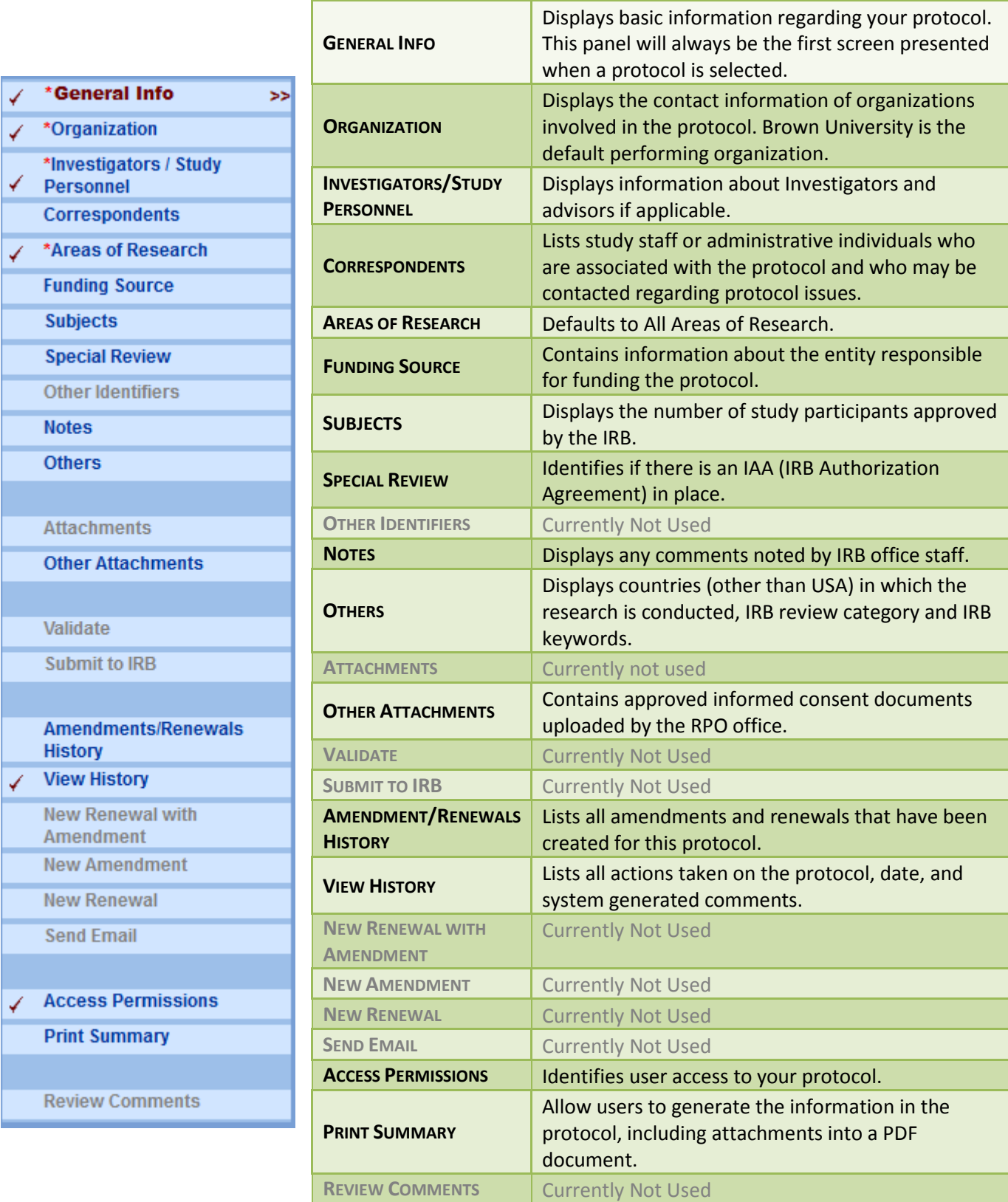

## <span id="page-7-0"></span>O **VIEWING THE IRB PROTOCOL RECORD**

#### • **General Info screen:**

The General Info screen contains basic attributes of the protocol. Type (Full Board, Expedited, Exempt), Title, Description (Keywords), Application Date (Date Coeus record was created), and Approval Date.

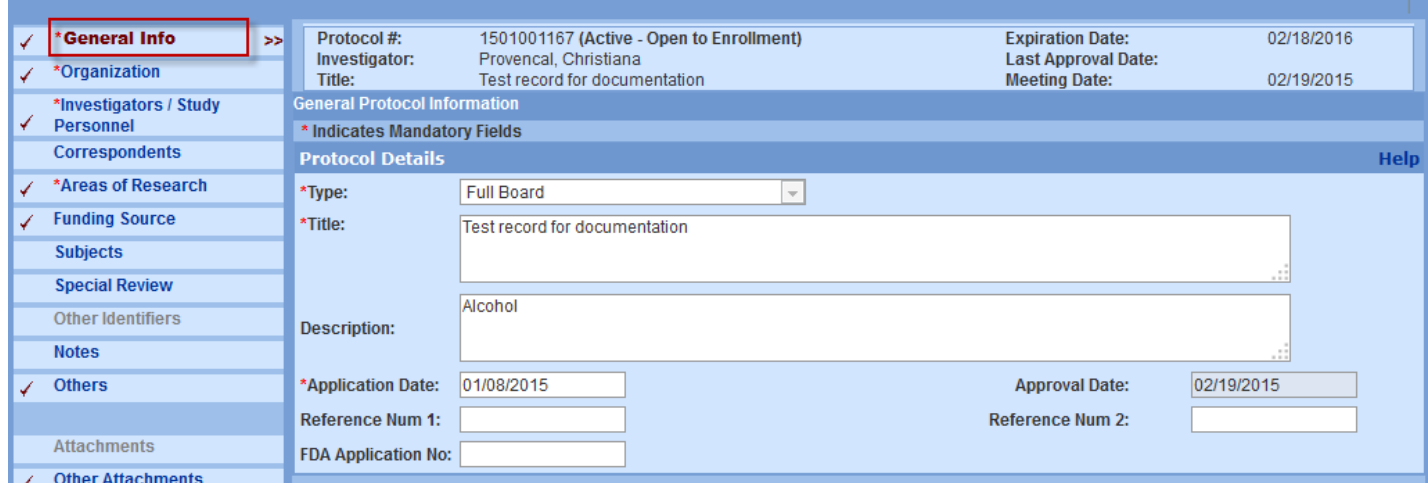

#### • **Organization screen:**

The **Organization** link displays the contact information of the submitting organization, performing organization and any additional site associated with the protocol such as recruiting sites.

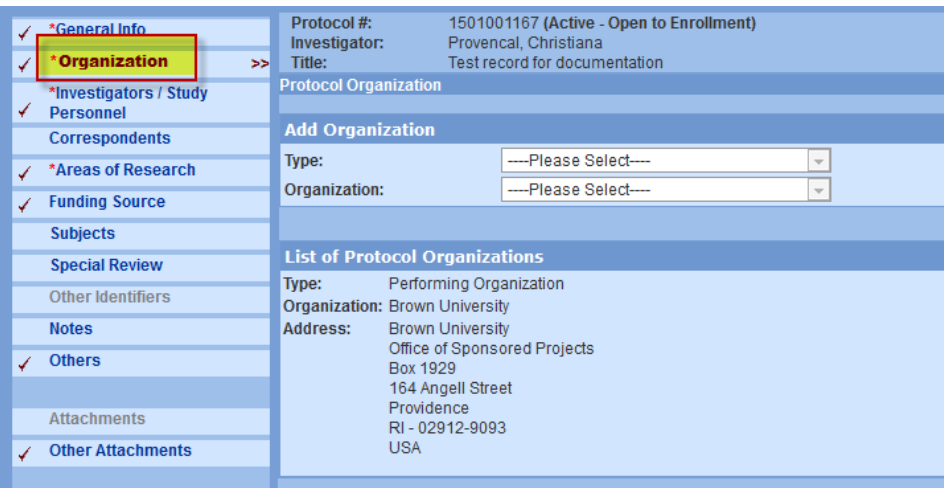

#### • **Investigator/Study Personnel screen:**

The **Investigator/Study Personnel** screen will list all investigators identified on the project, their home unit and the role they have on the protocol.

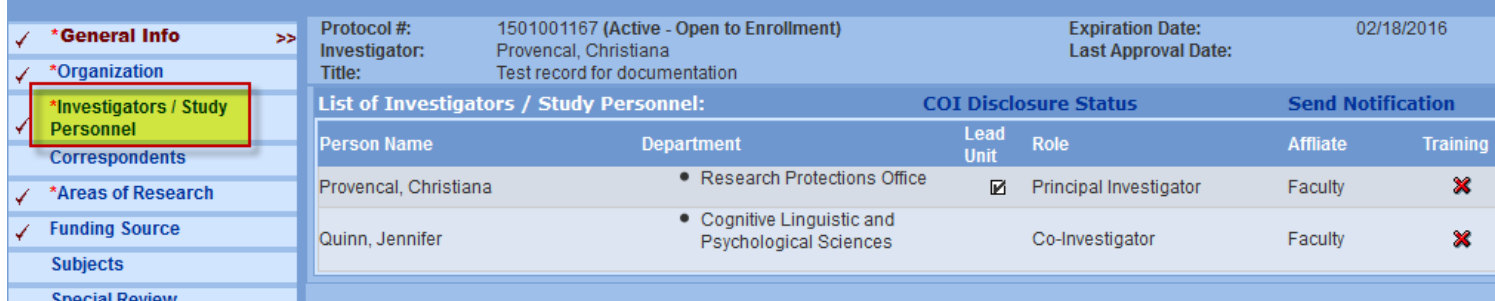

## • **Correspondents screen:**

The **Correspondents** screen lists study staff or administrative individuals who are associated with the protocol and who may be contacted regarding protocol issues.

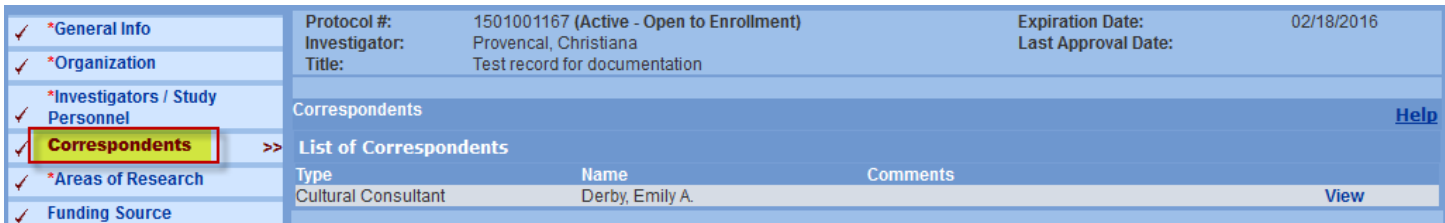

#### • **Areas of Research:**

The **Areas of Research** screen defaults to All Areas of Research.

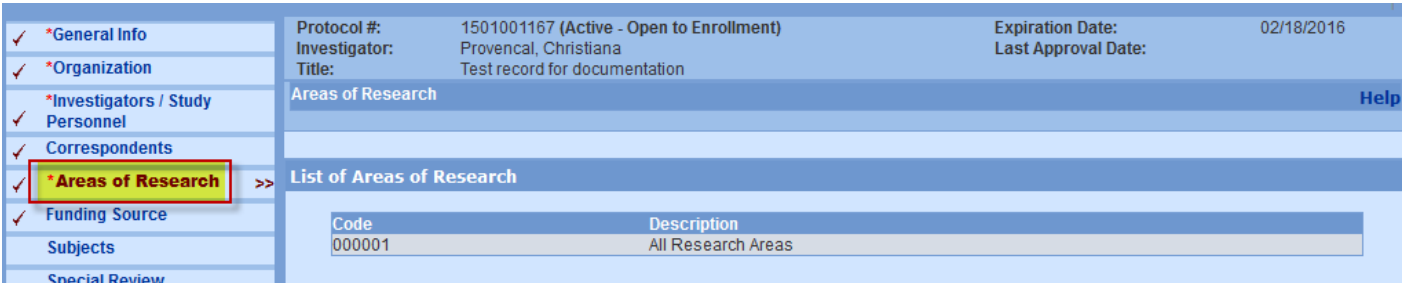

#### • **Funding Source:**

List the Sponsors both Brown University and External Sponsors, along with any Institute Proposal record that is funding the protocol.

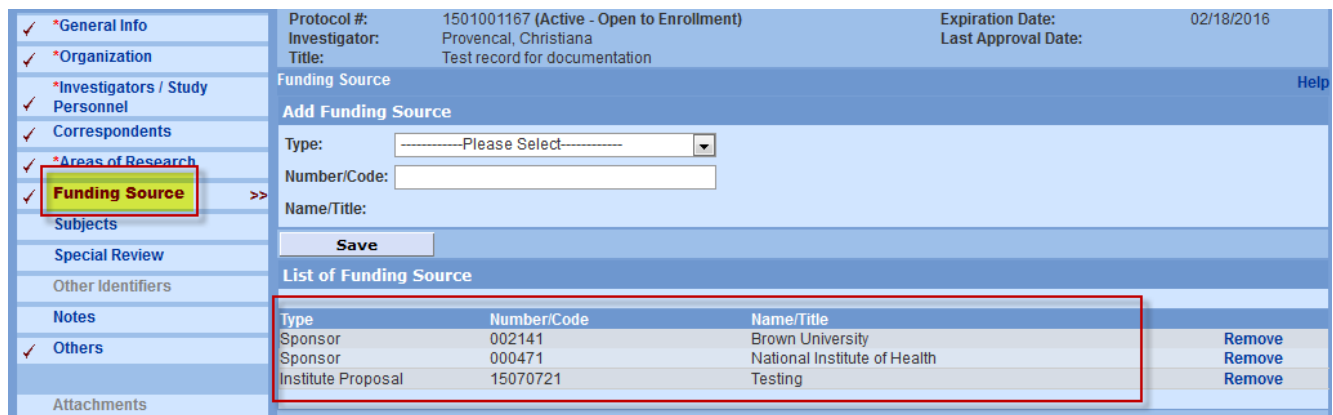

## • **Subjects:**

The **Subjects** screen displays the approved number of study participants.

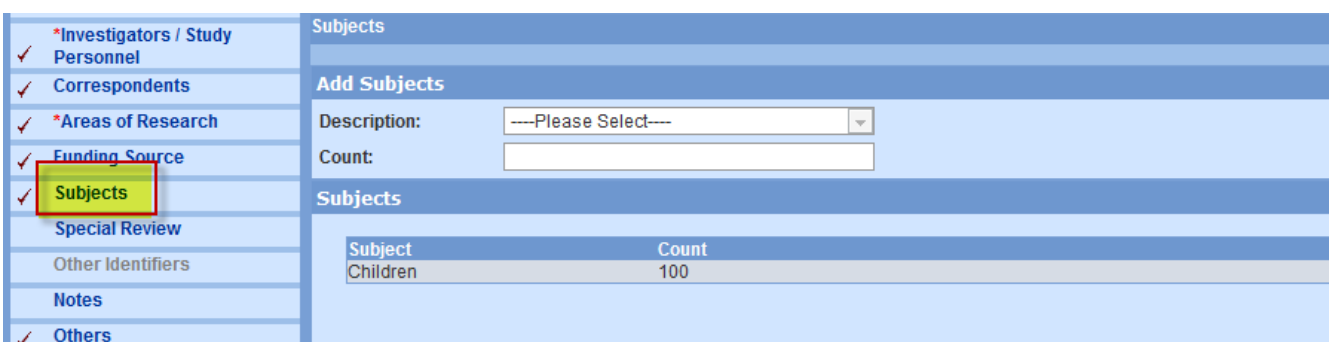

## • **Special Review:**

The **Special Review** screen identifies if there is an IAA (IRB Authorization Agreement) in place.

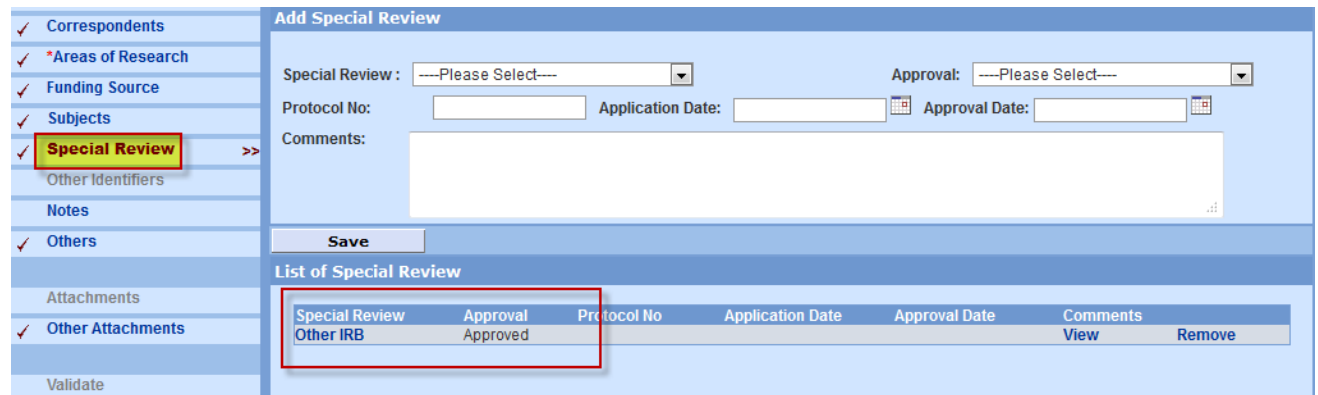

## • **Notes:**

The **Notes** screen displays a comment noted by the IRB.

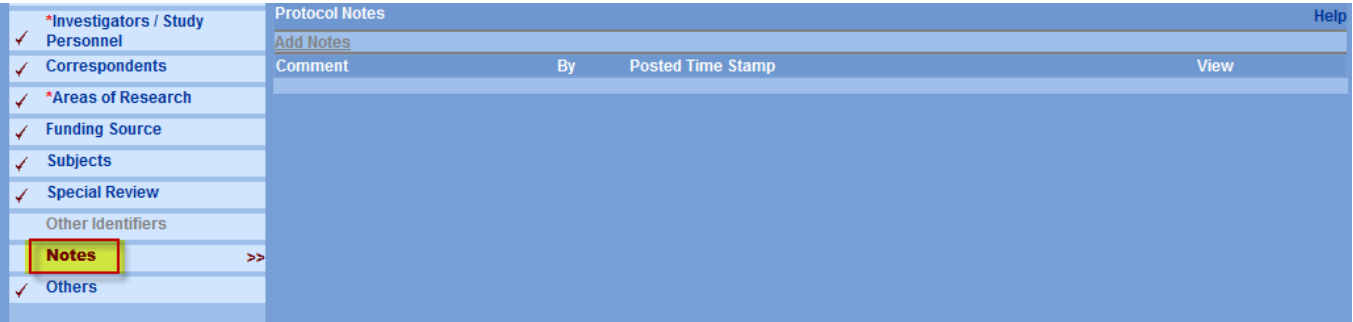

#### • **Others**

The **Others** screen displays countries (other than USA) in which the research is conducted, IRB review category and IRB keywords.

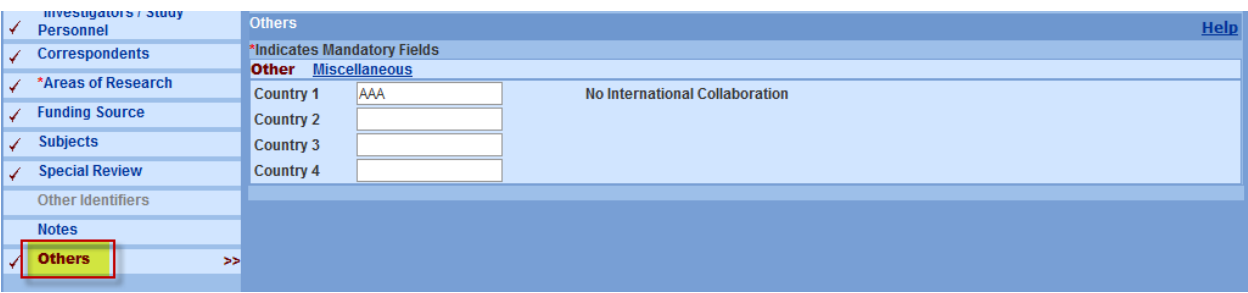

# <span id="page-10-0"></span>O **VIEWING CONSENT DOCUMENTS**

The **Other Attachments** screen contains currently approved informed consent documents uploaded by the RPO office. The informed consent documents included here are in a PDF file format.

*\*For protocols that include multiple approved informed consent documents, they are combined within one PDF file.* 

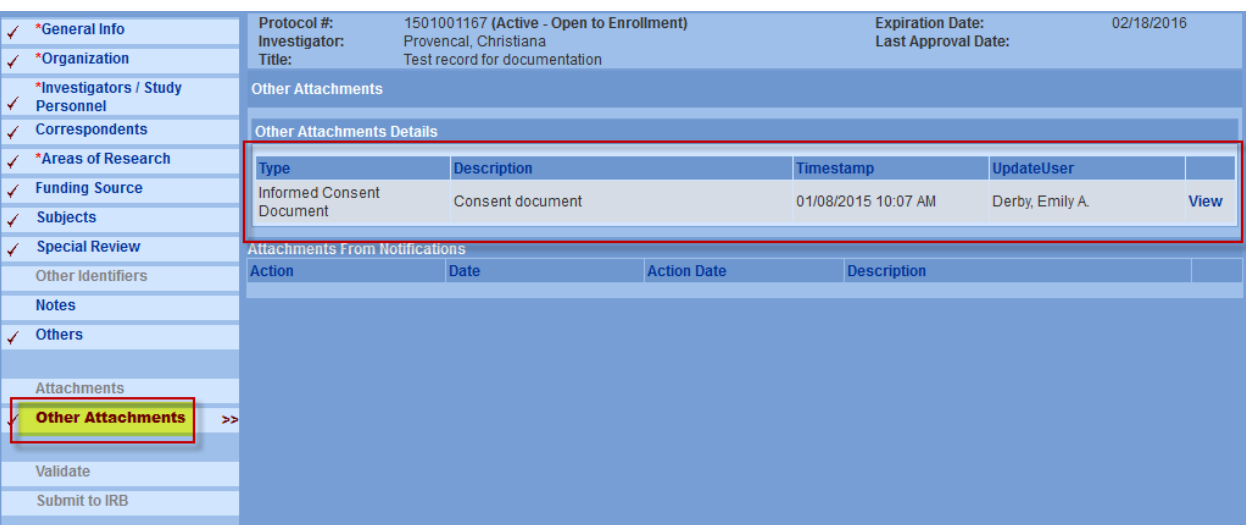

#### To View your approved Consent Document: Click the **View** Link

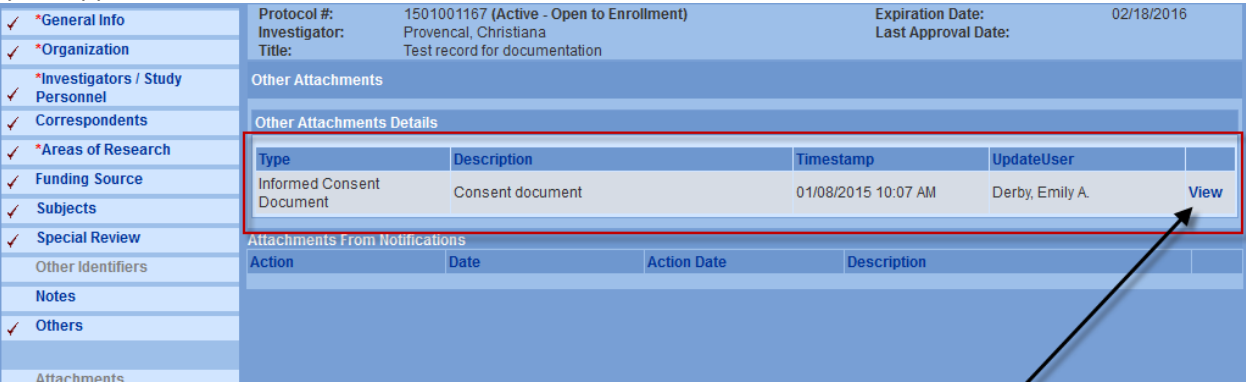

#### **The PDF Document will open**

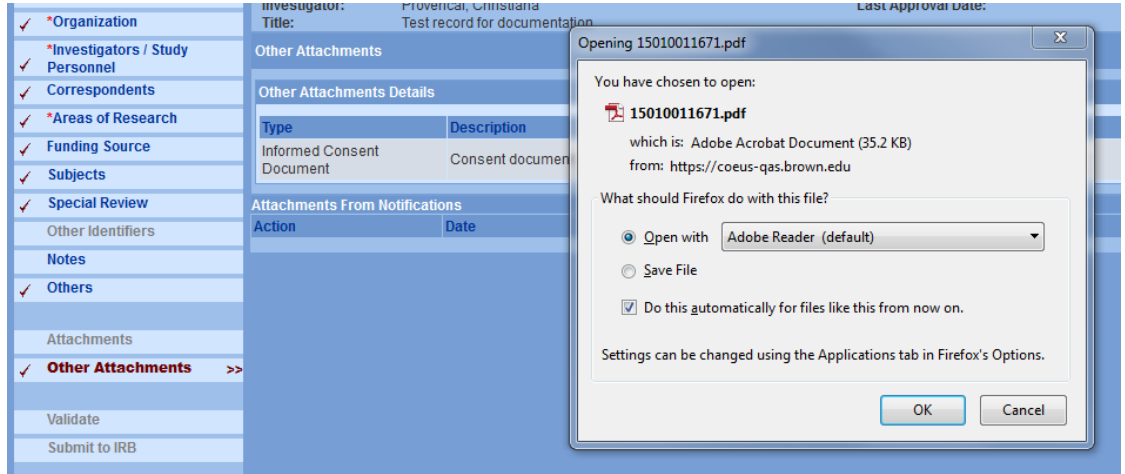

# <span id="page-11-0"></span>O **VIEWING AMENDMENTS/RENEWALS HISTORY**

The **Amendments/Renewals History** screen lists all amendments and renewals that have been created for this protocol.

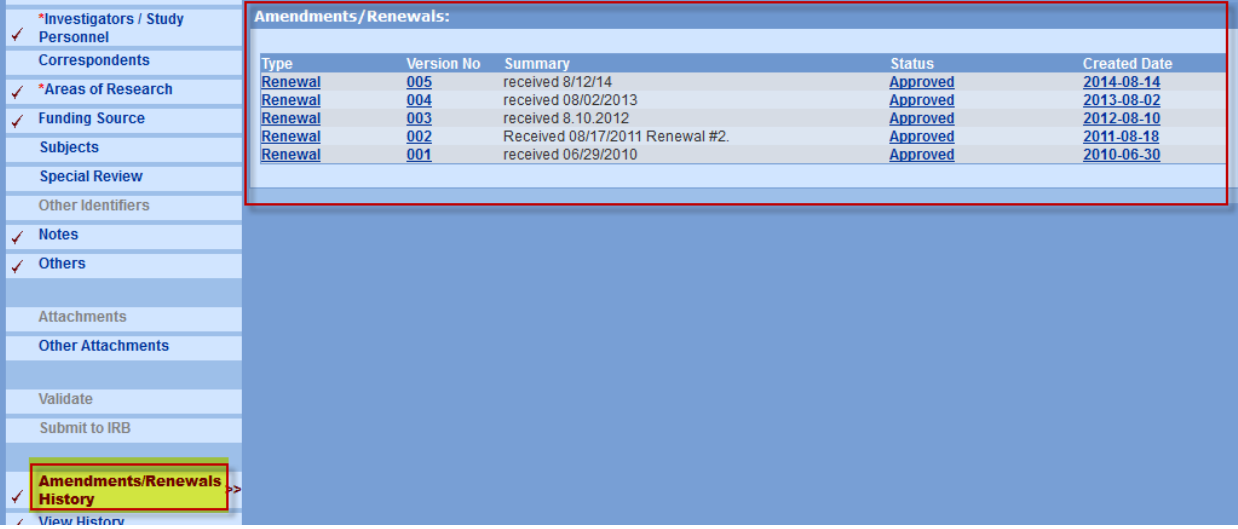

## • **View History:**

The **View History** screen lists all actions taken on the protocol, date, and system generated comments.

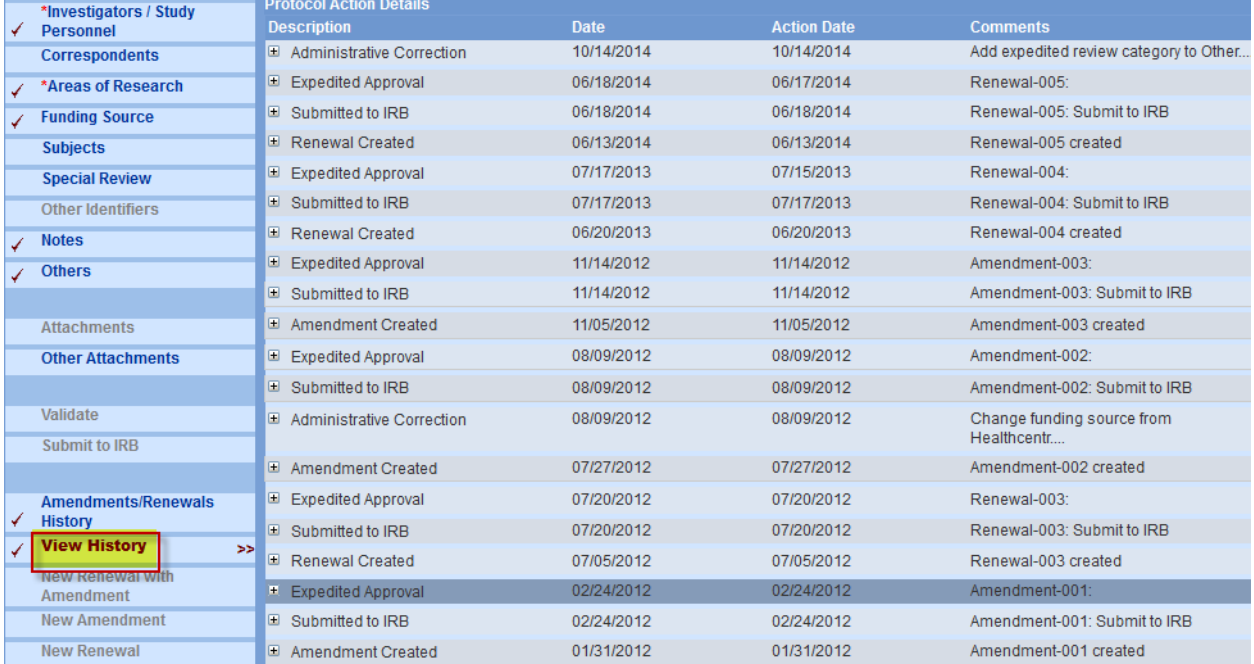

## • **Access Permissions:**

# The **Access Permissions** screen identifies user access to your protocol.

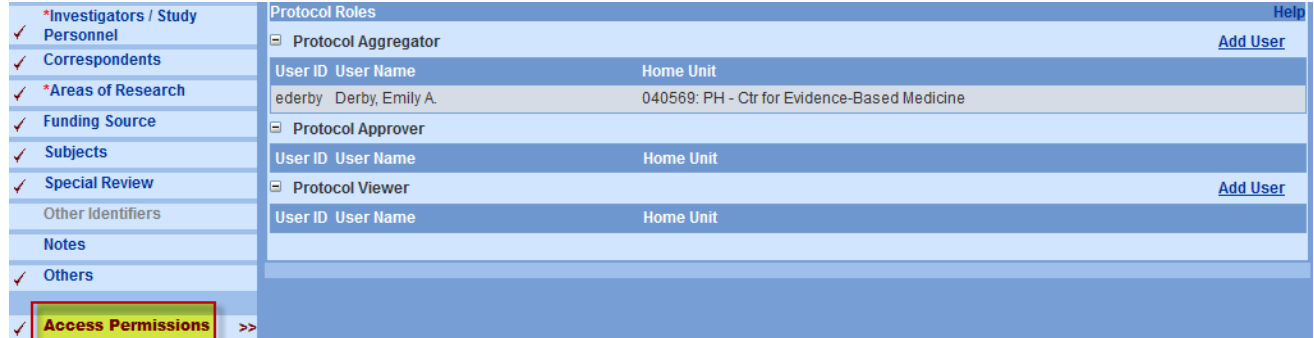

# <span id="page-12-0"></span>O **VIEWING APPROVAL MEMOS**

Investigators can view the Coeus generated approval memos for their reference any time from within the protocol record. To view these documents, click on the **View History** link in the left hand navigation, the Protocol Actions details screen will open.

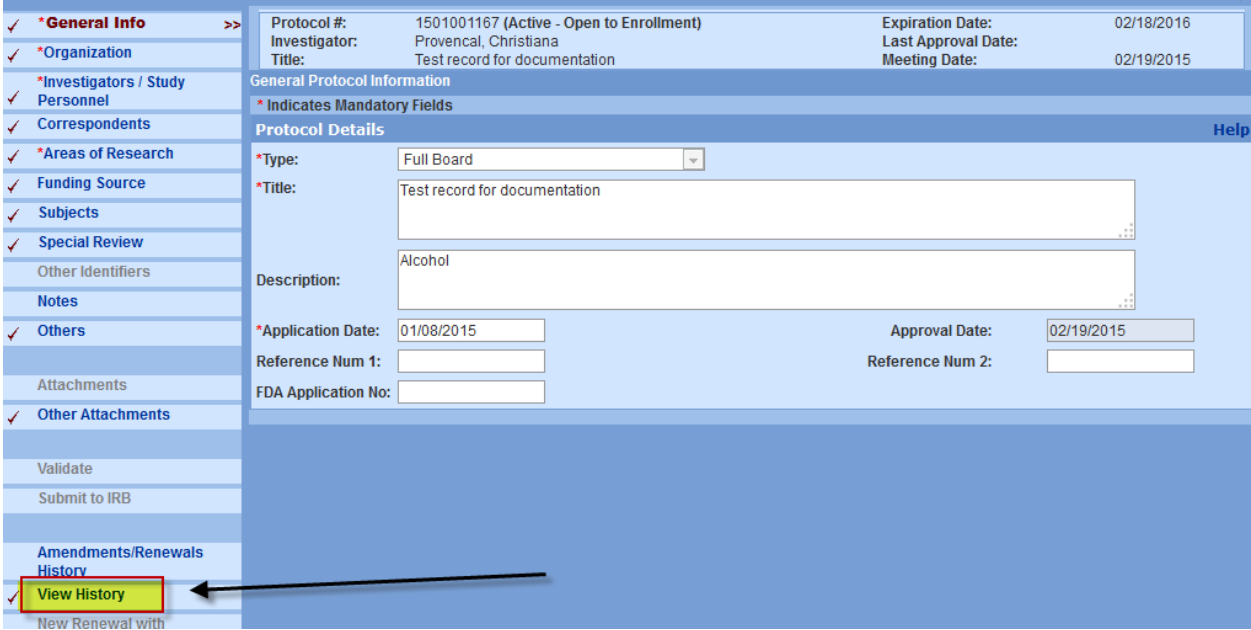

Find the submission from the list and locate the "approval" in the example – Renewal #5 Expedited Approval Letter

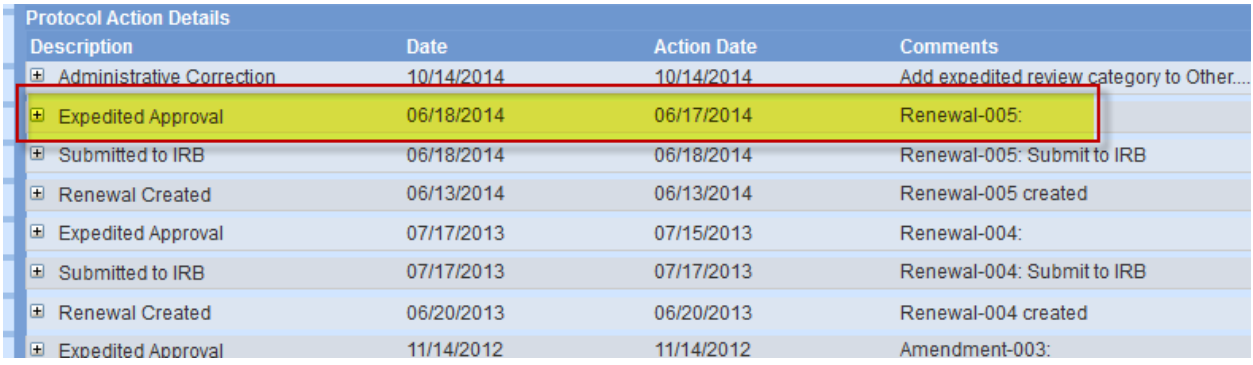

Click on the plus sign to open the line to view information.

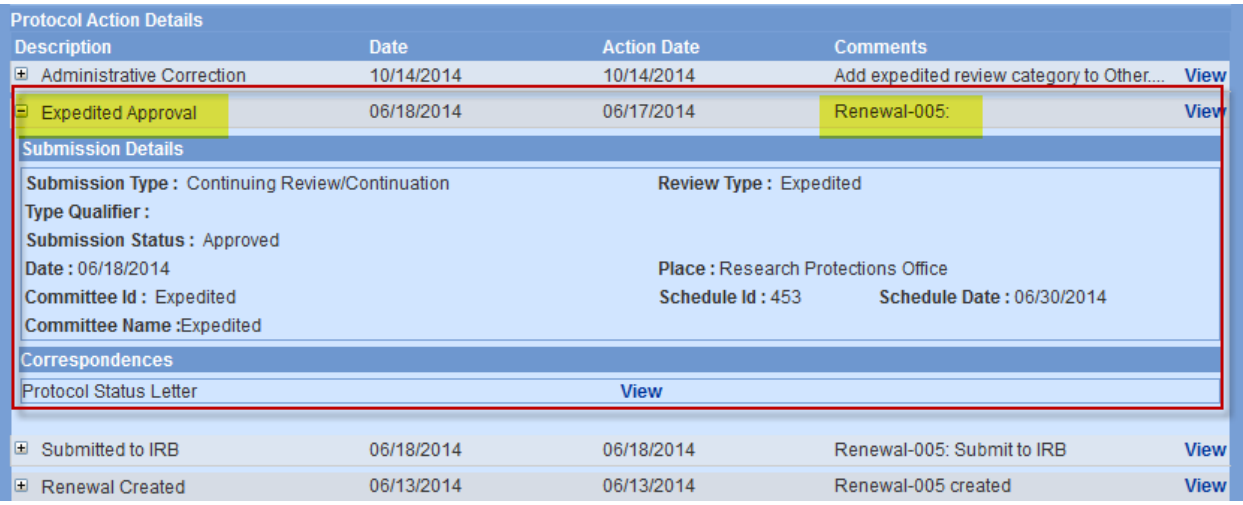

# Then Click the **VIEW** link to open the Protocol Status Letter under Correspondences.

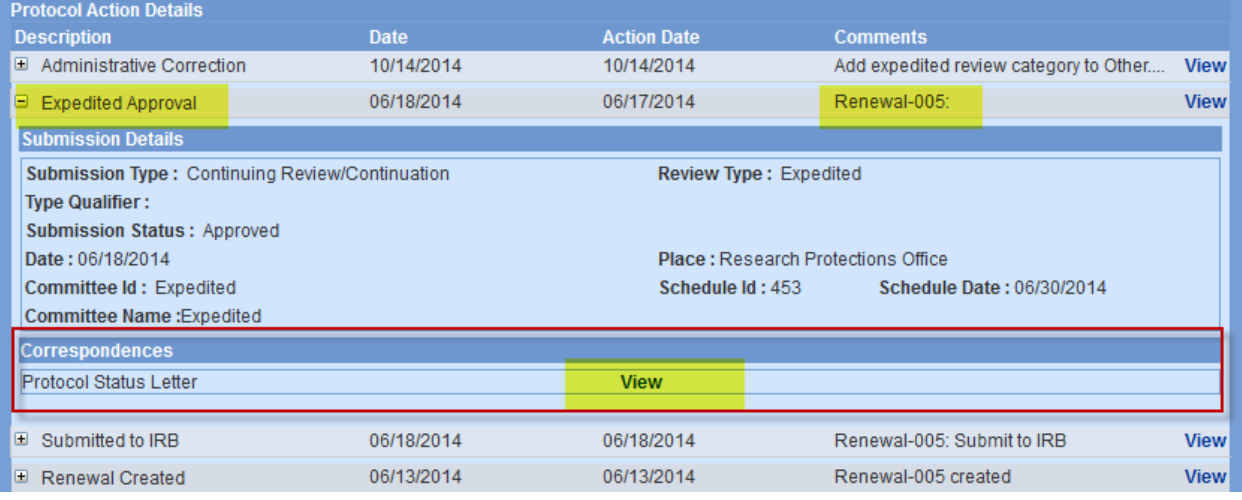

The system generated PDF approval memo will open.